#### **General Product**

Last Modified on 05/03/2024 3:46 pm CDT

#### 1 - Product | 2 - Product Items | 3 - Availability

Tool Search: General Product

After Categories are set up, Products can be created using the Product progress tracker. The Product progress tracker includes the following three parts:

- 1 Product
- 2 Product Items
- 3 Availability

To get started, select **All Schools** or a specific school in the Campus toolbar, then click the **Products** button on a Category. If you set the **Show Inactive** toggle to **ON**, inactive Categories also display. Otherwise, when the toggle is set to **OFF**, only active Categories display.

If you create a Product and decide you do not want it, you can delete the Product if it has never been purchased.

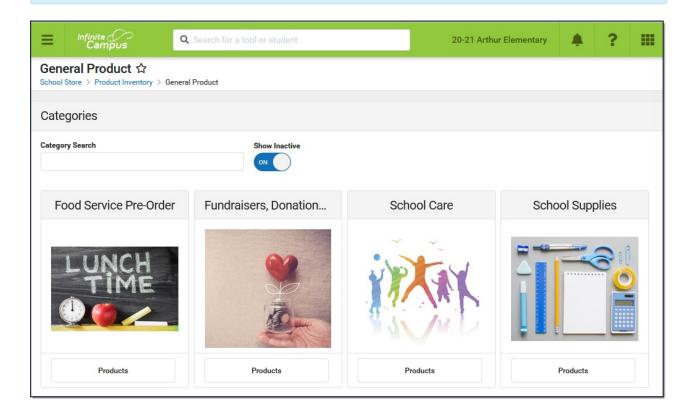

## **1 - Product**

| everages                              |          |                                                                              |                  |
|---------------------------------------|----------|------------------------------------------------------------------------------|------------------|
| 1                                     | (        | 2                                                                            |                  |
| Product                               | Prod     | uct Items Availabilit                                                        | у                |
| Product Name *                        |          | Image Upload                                                                 |                  |
| Beverages                             |          |                                                                              |                  |
| Categories *                          |          |                                                                              |                  |
| Concessions (Harrison High) 😒         | ×        |                                                                              |                  |
| Product Type *                        |          |                                                                              |                  |
| Food Service Pre-Order 🔻              |          |                                                                              |                  |
| Purchase Limits                       |          |                                                                              |                  |
| (Portal & Employee Self Service only) |          |                                                                              |                  |
|                                       |          |                                                                              |                  |
| Description                           |          |                                                                              |                  |
| Α: ¶: ΦΩ                              | <u> </u> |                                                                              |                  |
|                                       |          | Max File Size: 20MB<br>Consent:                                              |                  |
|                                       |          | Du unloading a file. Lagras to be legally bound by the tarms of the Infinite | Compus Accontabl |

Infinite Campus

| Field           | Description                                                                                                    |
|-----------------|----------------------------------------------------------------------------------------------------|
| Product<br>Name | The name that displays in the School Store, Public Store, Employee Self Service, and/or Campus Mobile Payments.                                                                                                    |
| Categories      | The Categories under which you want the Product to appear. You can select multiple Categories.<br>When you select a Category in School Store, Public Store, Employee Self Service, and/or Campus Mobile Payments, the assigned Products display.<br>The Products and Items associated with the Category are available for selection when setting up the Event Layout in <i>School Store &gt; Administration &gt; Events</i> .<br>The Product Category is a required field on the Orders Report. If you remove a school from a Category, you will not be able to use the Orders Report for purchases made for that combination of Category and School. |
| Product<br>Type | The Product Type to which you want to assign the Product. When this product is purchased, funds are deposited into the bank associated with the Product Type's Fund Account.                                                                                                    |

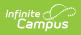

| Field               | Description                                                                                                    |                                                                                   |                               |                                                                |
|---------------------|----------------------------------------------------------------------------------------------------|-----------------------------------------------------------------------------------|-------------------------------|----------------------------------------------------------------|
| Purchase<br>Limits  | <ul> <li>Purchase Limits restrict the number of products or product items that can be bought for an individual recipient.</li> <li>If you choose <b>Product</b>, the purchase limit is set in Part 3 - Availability.</li> <li>If you choose <b>Product Item</b>, the purchase limit is set in Part 2 - Product Items.</li> </ul> |                                                                                   |                               |                                                                |
|                     | number of products tha                                                                                                    | e this feature, Campus a<br>at may be purchased to i<br>ly be used in Parent Port | 10 products per red           | cipient.                                                       |
| Description         | Detailed information abo<br>picture of the product.                                                                                                    | ut the product. This Des                                                          | cription appears be           | low the                                                        |
| Receipt<br>Comments | This field allows for comm<br>customer's receipt when<br>purchased item.<br>Thank You For Your<br>Page 1 of 1<br>Date: 07/17/2020<br>Service Fee: \$0.25                                                                                                    | the product is purchase                                                           | d. Comments appe              | Plainview Schools<br>eet, Metro City, MN<br>Fax: (763)633-8888 |
|                     | Thank you for your payment!                                                                                                    |                                                                                   |                               |                                                                |
|                     | Store Item<br>Pencils - Box                                                                                                    | Name<br>Smith, Derrick                                                            | Quantity<br>1                 | Amount<br>\$2.50                                               |
|                     | Thank you for your purchase. School supplies are deliv<br>Pencils - Box<br>Thank you for your purchase. School supplies are deliv                                                                                                    | Trdan, Kaitlin                                                                    | 1                             | \$2.50                                                         |
| Variable<br>Rate    | Mark this checkbox if you<br>this checkbox is marked,<br>they check out. This option<br>The Variable Rate check<br>purchased using Camp                                                                                                    | the customer can enter<br>on is useful for things lik<br>kbox cannot be marked    | any amount they we donations. | want when                                                      |
| Partial<br>Refund   | Mark this checkbox if you                                                                                                    | a want to allow partial re                                                        | funds for this item.          |                                                                |

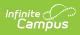

| Field                 | Description                                                                                                    |
|-----------------------|----------------------------------------------------------------------------------------------------|
| Inventory<br>Tracking | <ul> <li>When this checkbox is marked, Campus calculates the amount of inventory you have available after a purchase is made.</li> <li>An additional column called <b>Inventory on Hand</b> displays on the Step 2</li> <li>Attributes screen and allows you to manage the items in your store. If the number in this column is zero, Campus displays the message <i>Out of Stock</i> when the users try to add the item to their cart.</li> <li>Do NOT mark this option if <ul> <li>you are allowing users to preorder this product, or</li> <li>you do not want to limit the quantity of items that can be sold.</li> </ul> </li> </ul> |
|                       | When this checkbox is marked, the product is included in the Inventory on Hand<br>report.<br>If you use the Payments Reporter to issue refunds for products purchased in the<br>School Store and this checkbox is marked, Campus allows you to choose<br>whether you want to return the item to Inventory on Hand.                                                                                                    |
| Customer<br>Comments  | When this checkbox is marked, customers can add information to their purchase<br>before they check out. Comments appear on the Pick List report.<br>You may enter text in the customer comment field to automatically display a<br>message.                                                                                                    |
|                       | Customer Comments are not available in the Campus Mobile Payments app.                                                                                                    |
| Description           | Detailed information about the product. This Description appears below the picture of the product.                                                                                                    |
| lmage<br>Upload       | This option allows you to add a picture of the product.<br>The image must use one of the following extensions: .jpg, .jpeg, .png, or .gif.<br>As a best practice, the file should not exceed 3MB. The image that displays in<br>the store is a square, so a 1:1 aspect ratio is also recommended.                                                                                                    |
|                       | The uploaded images do not display in the Campus Mobile Payments app.                                                                                                    |

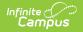

| Field       | Description                                                                                                    |
|-------------|----------------------------------------------------------------------------------------------------|
| File Upload | This option allows you to add a PDF file to the product. For example, pencils are going to be sold at a fundraiser, so a flyer about the fundraiser can be uploaded to the Pencils product.<br>A link to the PDF file displays between the image and the description. |
|             | The uploaded files do not display in the Campus Mobile Payments app.                                                                                                    |

## 2 - Product Items

| Beverages              |                 |            |                      |               |               |                   |      |
|------------------------|-----------------|------------|----------------------|---------------|---------------|-------------------|------|
| Product                |                 |            | 2<br>Product Items   |               |               | 3<br>Availability |      |
| Export Import          | Name            | SKU        | Student Number (Mobi | Selling Price | Reduced Price | Free Price        | Cost |
| Edit                   | Cola            | 1592461959 | No Allow Require     | 1.00          |               |                   |      |
| Edit Remove            | Diet Cola       | 1810017868 | No Allow Require     | 1.00          |               |                   |      |
| Edit Remove            | Root Beer       | 1361504221 | No Allow Require     | 1.00          |               |                   |      |
| Edit Remove            | Lemon Lime Soda | 589681766  | No Allow Require     | 1.00          |               |                   |      |
| Edit Remove            | Sports Drink    | 1988419813 | No Allow Require     | 2.00          |               |                   |      |
| Edit Remove            | Water           | 1519748630 | No Allow Require     | 1.00          |               |                   |      |
| Add Item Add Attribute |                 |            |                      |               |               |                   |      |
|                        |                 |            |                      |               |               |                   |      |
|                        |                 | Previous   | Delete Cancel Save   | Save & Next   |               |                   |      |

You can drag and drop rows to easily reorder lines in the table. To add multiple attributes (lines

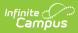

and rows) to the table, you must first click the **Add Attribute** button.

| Field            | Description                                                                                                    |
|------------------|----------------------------------------------------------------------------------------------------|
| Export           | The Export button allows you to download an Excel version of the Product Items table.                                                                                                    |
| Import           | The Import button allows you to upload an Excel or CSV file to populate the Product Items table.                                                                                                    |
|                  | <ul> <li>To begin, use the Export button to download a template of the Product Items table.</li> <li>You can have up to three custom attribute columns for tracking additional product information.</li> <li>At least one custom attribute column is required to add more than one product item.</li> <li>If your import file includes more than three custom attribute columns, only the first three columns are used and additional columns are ignored.</li> <li>Depending on the options selected in Part 1 - Product, not all fields may display when exporting.</li> <li>Do NOT change any of the following default column headers. Changing the name of a default column makes it a custom attribute column. <ul> <li>SKU</li> <li>Student Number (Mobile)</li> <li>Inventory on Hand</li> <li>Selling Price</li> <li>Reduced Price</li> <li>Free Price</li> <li>Cost</li> <li>Purchase Limit</li> </ul> </li> <li>When you import the file, the Student Number (Mobile) column automatically populates with No if there isn't a value in the file.</li> <li>When you import the file, the Selling Price column automatically populates with 0.00 and Inventory on Hand populates with 0 if there aren't values in the columns. The other fields will be filled with a blank if there are no values for them.</li> </ul> |
|                  | <ul> <li>If you are using an Excel document and one of your attributes represents<br/>time, you must use quotes around the time. For example, if the time is<br/>5:30pm it must be "5:30pm" or '5:30pm' in the excel document.</li> </ul>                                                                                                    |
| Add Item         | The Add Item button allows you to add another row to the table if you are using custom attributes.                                                                                                    |
| Add<br>Attribute | The Add Attribute button allows you to add custom attributes to the table. You can<br>add up to three custom attribute columns for tracking additional product<br>information.                                                                                                    |

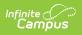

| Field                         | Description                                                                                                    |  |
|-------------------------------|----------------------------------------------------------------------------------------------------|--|
| Student<br>Number<br>(Mobile) | This column displays if <b>Mobile Payments</b> is marked within the Category under<br>Display On.<br>Category<br>With Category<br>With Category<br>With Category<br>With Category<br>With Category<br>With Category<br>With Category<br>With Category<br>With Category<br>With Category<br>With Category<br>With Category<br>With Category<br>Category<br>With Category<br>With Category<br>Category<br>With Category<br>With Catego |  |
| SKU                           | You can enter your own SKU or one from a vendor. If you leave this field blank,<br>Campus assigns a unique, system generated number.<br>Infinite Campus recommends using unique SKUs for each product.                                                                                                    |  |
| Inventory<br>on Hand          | This column only displays if <b>Inventory Tracking</b> is selected in <i>Step 1 Product</i> .<br>This is the total amount of inventory on hand. You can manually update this<br>number at any time.<br>If the number in this column is zero, Campus displays the message <i>Out of Stock</i><br>when the user tries to add the item to their cart.                                                                                                    |  |

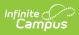

| Field             | Description                                                                                                    |
|-------------------|----------------------------------------------------------------------------------------------------|
| Selling<br>Price  | The price customers pay and see in the store. The price can be \$0.00.<br>Items that cost \$0 cannot be purchased through the Public Store.                                                                                                 |
| Reduced<br>Price  | The price students with reduced eligibility status pay and see in Campus Parent/Student <i>only</i> . The price can be \$0.00.                                                                                                    |
| Free<br>Price     | The price students with a free eligibility status pay and see in Campus Parent/Student <i>only</i> . The price can be \$0.00.                                                                                                    |
| Cost              | The price the district paid to purchase the product from the vendor. This field is optional.                                                                                                    |
| Purchase<br>Limit | This column only displays if you chose Purchase Item in the <b>Product Limits</b> dropdown list (Part 1 of the Product Progress Tracker). Enter the maximum number of this particular item the user is allowed to purchase for a recipient. |

# 3 - Availability

| everages                                                                            |                                           |                   |
|-------------------------------------------------------------------------------------|-------------------------------------------|-------------------|
| Product                                                                             | Product Items                             | 3<br>Availability |
| Active Value Available On Voltal Employee Self Service Vublic Store Mobile Payments | Restrict to Associated School Enrollments |                   |
| Start Date *<br>05/03/2023 12:00 AM<br>Select a Saved Filter<br>Select Filter       | End Date<br>month/day/year hour:          |                   |
|                                                                                     | Previous Delete Cancel Save Finish        |                   |

| Field  | Description                                                                                                    |
|--------|----------------------------------------------------------------------------------------------------|
| Active | When this checkbox is marked, the product is available on the Start Date in the store(s) marked in the Available On section. |

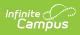

| Field                                              | Description                                                                                                    |
|----------------------------------------------------|----------------------------------------------------------------------------------------------------|
| Restrict to<br>Associated<br>School<br>Enrollments | When this checkbox is marked, the Recipient dropdown list in the School Store will only display students who have an enrollment in the active school year at the school to which the product is attached. This includes primary, secondary, and enrollments with a future end date.<br><b>Example</b> If you have a Product attached to the High School only and this checkbox is marked, parents will only be able to select their student(s) with primary and secondary High School enrollments in the active school year as well as enrollments with a future end date. Please note that if the same Product is associated with multiple schools; e.g., a middle school and a high school, parents can select both middle and high school students in both stores. This option is only available when the product is <b>only</b> available on the Portal. If the <i>Employee Self Service, Public Store</i> , or <i>Mobile Payments</i> checkboxes are also selected, this field is disabled. |
| Include<br>Future<br>Enrollment                    | When Restrict to Associated School Enrollments has been selected, allows<br>future enrolled students to purchase the item. If selected, the Days Before<br>Enrollment field will appear. This allows users to set the number of days before<br>the enrollment start date the product will be available for purchase. The<br>maximum number of days is 365.                                                                                                    |
| Available<br>On                                    | <ul> <li>Portal</li> <li>Employee Self Service</li> <li>Public Store</li> <li>Mobile Payments</li> </ul>                                                                                                    |
| Start Date                                         | The first day and time on which the product may be purchased. This field is<br>required.<br>Campus verifies the Product Type and Category are active on the same day or<br>prior.                                                                                                    |
| End Date                                           | The last day and time on which the product may be purchased. After this date and time, the product is inactive and is not available in the store.                                                                                                    |
| Purchase<br>Limit                                  | This field only displays if you chose Product in the <b>Product Limits</b> dropdown<br>list (Part 1 of the Product Progress Tracker). Enter the maximum number the<br>user is allowed to purchase for a recipient from that product group. For<br>example, if the Product Limit is set to 3 for School Supplies, this means you can<br>purchase <i>any</i> 3 items from the School Supplies product group.<br>Purchase Limits can only be used in Parent Portal, Student Portal, and<br>Employee Self Service.                                                                                                    |

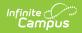

| Field                       | Description                                                                                                    |
|-----------------------------|----------------------------------------------------------------------------------------------------|
| Select a<br>Saved<br>Filter | <ul> <li>This option allows you to select an Ad Hoc filter to limit purchasing to the people included in the filter. Only people who are included in the Ad Hoc filter and have an active enrollment in the active calendar year can be selected as a Recipient.</li> <li>You can only select one Ad Hoc filter.</li> <li>The Ad Hoc filter must include the personID.</li> </ul> |
|                             | Pencils Select a Saved Filter                                                                                                    |
|                             | Arthur Welcome Back Students Harrison Welcome Back Students                                                                                                    |
|                             | Product P State Reporting Kids                                                                                                    |
|                             | FRAM Eligibility Import                                                                                                    |
|                             | Active Last Name Lottery                                                                                                    |
|                             | Staff                                                                                                    |
|                             | Start Date* pins                                                                                                    |
|                             | 05/01/2020                                                                                                    |
|                             | Purchase Limit Ten Date w/Date Range                                                                                                    |
|                             | 2 Student Data Groups                                                                                                    |
|                             | Select a Saved Filter                                                                                                    |
|                             | Select Filter   Attendance                                                                                                    |
|                             | Scheduling Filters                                                                                                    |
|                             | Behavior                                                                                                    |
|                             | Scheduling                                                                                                    |
|                             | Previous C Close                                                                                                    |
|                             | See the Ad Hoc Filter Examples for more information.                                                                                                    |
|                             |                                                                                                    |
|                             | <b>Select a Saved Filter</b> is only available when Portal is selected from the Available On section. If the <i>Employee Self Service, Public Store,</i> or <i>Mobile Payments</i> checkboxes are also selected, Ad Hoc filters cannot be applied.                                                                                                    |

#### **Previous Versions**

General Product [.2251 - .2327] General Product [.2211 - .2247]